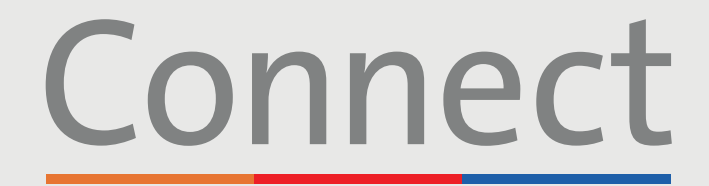

Portal del paciente

**⊥ NewYork-<br>
∩ Presbyterian** 

**COLUMBIA** 

**Weill Cornell** 

**Medicine** 

# **Cómo iniciar una visita por video** través de un teléfono inteligente o una tableta

#### **AVISO IMPORTANTE**

**Asegúrese de haber completado los siguientes pasos antes de la visita por video programada:**

1. Descargue la aplicación ZOOM Cloud Meetings **buscando "ZOOM"** en las tiendas de aplicacion[es App Store o](https://apps.apple.com/us/app/zoom-cloud-meetings/id546505307) [Google Play.](https://play.google.com/store/apps/details?id=us.zoom.videomeetings&hl=en_US) 

2. Descargue la aplicación MyChart **buscando "MyChart" en las tiendas de** aplicacio[nes App Store](https://apps.apple.com/us/app/mychart/id382952264) o [Google Play.](https://play.google.com/store/apps/details?id=epic.mychart.android&hl=en_US) 

3. Cuando esté en MyChart, busque "Connect" y seleccione a su proveedor de atención médica. **Si necesita crear una cuenta, remítase a la guía para el paciente titulada "Cómo crear una cuenta".**

**PASO 1:** Inicie sesión en su cuenta de Connect y seleccione "Visitas" o "Iniciar visita" para su próxima visita.

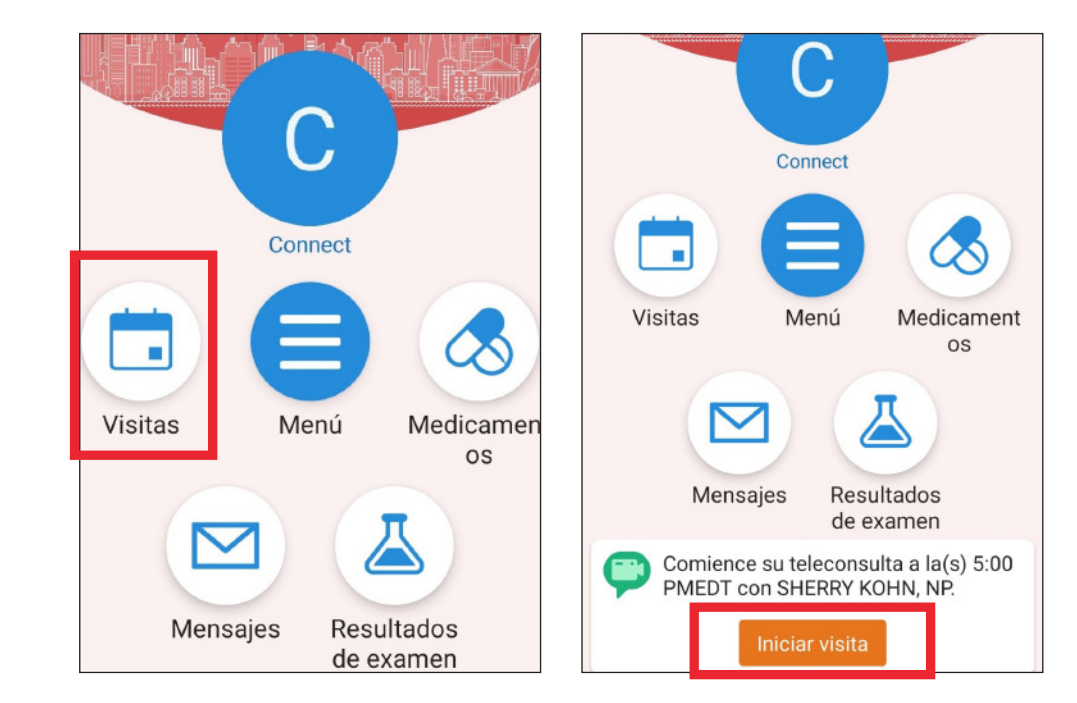

**[Si tiene alguna pregunta o necesita más ayuda, llame al Servicio de Asistencia](https://www.myconnectnyc.org/MyChart/Authentication/Login?)  Técnica de Connect al (646) 962-4200 o visite MyConnectNYC.org.**

MyChartÆ Epic Systems Corporation. © Copyright 2020 Epic Systems Corporation. Todos los derechos reservados.

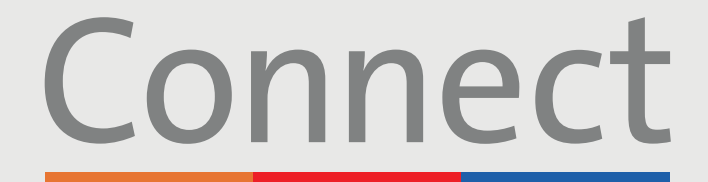

Portal del paciente

→ NewYork-<br> **コ** Presbyterian

**COLUMBIA** 

**Weill Cornell** 

**Medicine** 

## **Cómo iniciar una visita por video** a través de un teléfono inteligente o una tableta

**PASO 2:** Complete el proceso de "Registro electrónico"

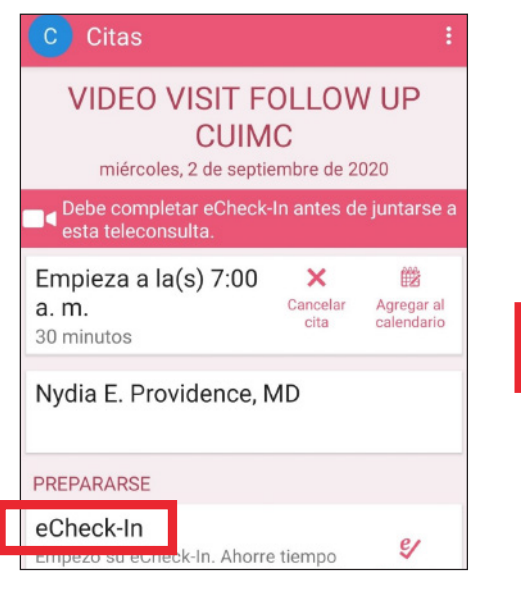

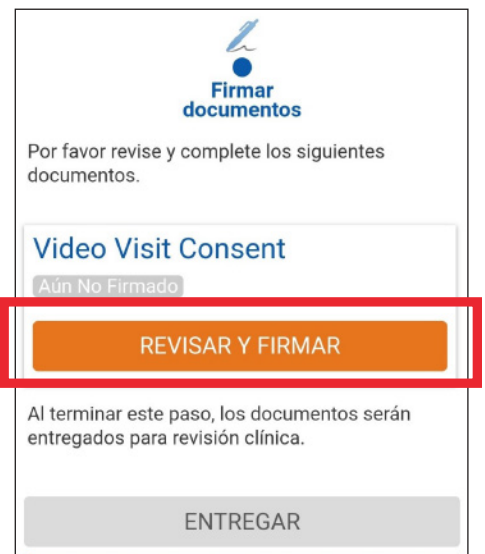

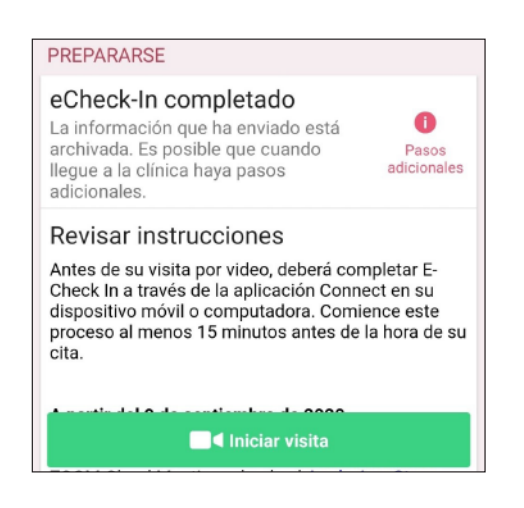

**PASO 3:** Haga clic en el botón "Iniciar visita" en la parte inferior de su pantalla

> **[Si tiene alguna pregunta o necesita más ayuda, llame al Servicio de Asistencia](https://www.myconnectnyc.org/MyChart/Authentication/Login?)  Técnica de Connect al (646) 962-4200 o visite MyConnectNYC.org.**

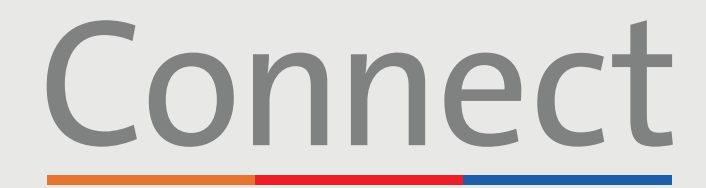

Portal del paciente

#### **Weill Cornell Medicine**

**⊥ NewYork-<br>
∩ Presbyterian COLUMBIA** 

### **Cómo iniciar una visita por vide** a través de un teléfono inteligente o una tableta

#### **PASO 4:** Haga clic en "Iniciar reunión"

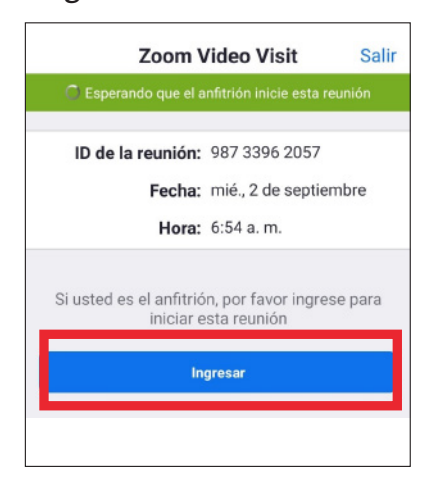

### **PASO 5:**

#### Seleccione "Abrir"

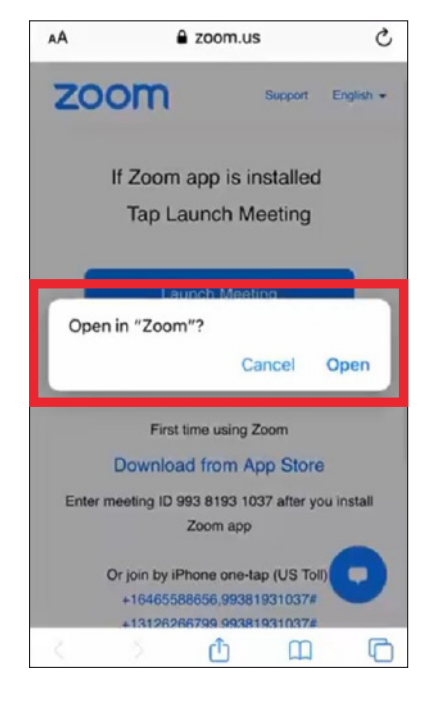

#### **PASO 6:** Espere hasta que su proveedor se una a la sesión

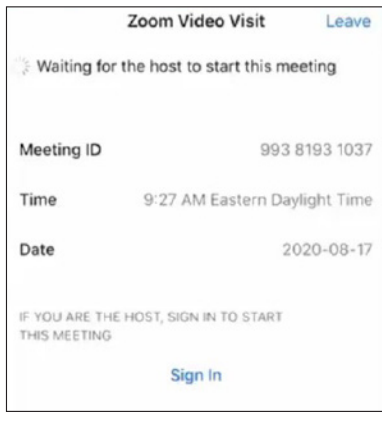

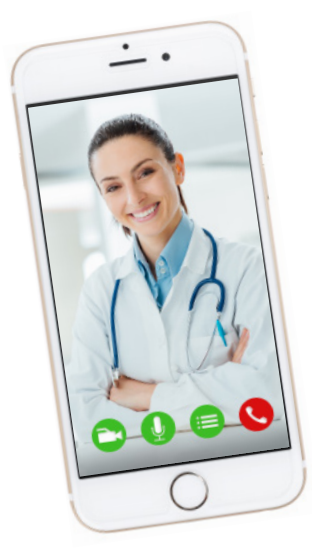

#### **RECORDATORIOS Y CONSEJOS**

- Asegúrese de estar en una habitación silenciosa y bien iluminada, con una buena señal de wifi.
- Asegúrese de tener la versión más reciente de la aplicación en su teléfono o tableta.
- Le recomendamos unirse a la visita por video entre 10 y 15 minutos antes de la hora programada.
- Si minimiza la aplicación durante su visita, la cámara se pondrá en pausa pero el micrófono seguirá funcionando.
- Si se interrumpe su conexión, podrá reiniciar el video seleccionando la cita correspondiente y haciendo clic en "Iniciar visita".

**[Si tiene alguna pregunta o necesita más ayuda, llame al Servicio de Asistencia](https://www.myconnectnyc.org/MyChart/Authentication/Login?)  Técnica de Connect al (646) 962-4200 o visite MyConnectNYC.org.**

MyChartÆ Epic Systems Corporation. © Copyright 2020 Epic Systems Corporation. Todos los derechos reservados.